メールアドレスは、ユーザーID@mc.cgu.ac.jp となります。 ・商学部 s 2 3 \* \* \* \* \* @mc.cgu.ac.jp ・法学部 h 2 5 \* \* \* \* \* @mc.cgu.ac.jp ・現代教養学部 k 2 1 \* \* \* \* \* @mc.cgu.ac.jp ・大学院 g 2 7 \* \* \* \* \* @mc.cgu.ac.jp

手順③ パスワードを入力し「サインイン」をタップする。 <u>※パスワードはCGUポータルに</u>ログインするものと同じです。<br>|1251 巻 S ® ▲・・・・ ◎ ≫ <del>® ∡ ●s7</del>%|

 $\iota_{\iota}$ 

 $\blacktriangleleft$ 

 $\odot$ 

 $\mathbb{Z}^3$ 

手順① 「chrome」を起動し下記のアドレスを入力、またはQRコードを読み取る。

以上で、インターネットメール利用の手引き Android ブラウザ版の設定は終了です。

## インターネットメール利用の手引き Android ブラウザ版

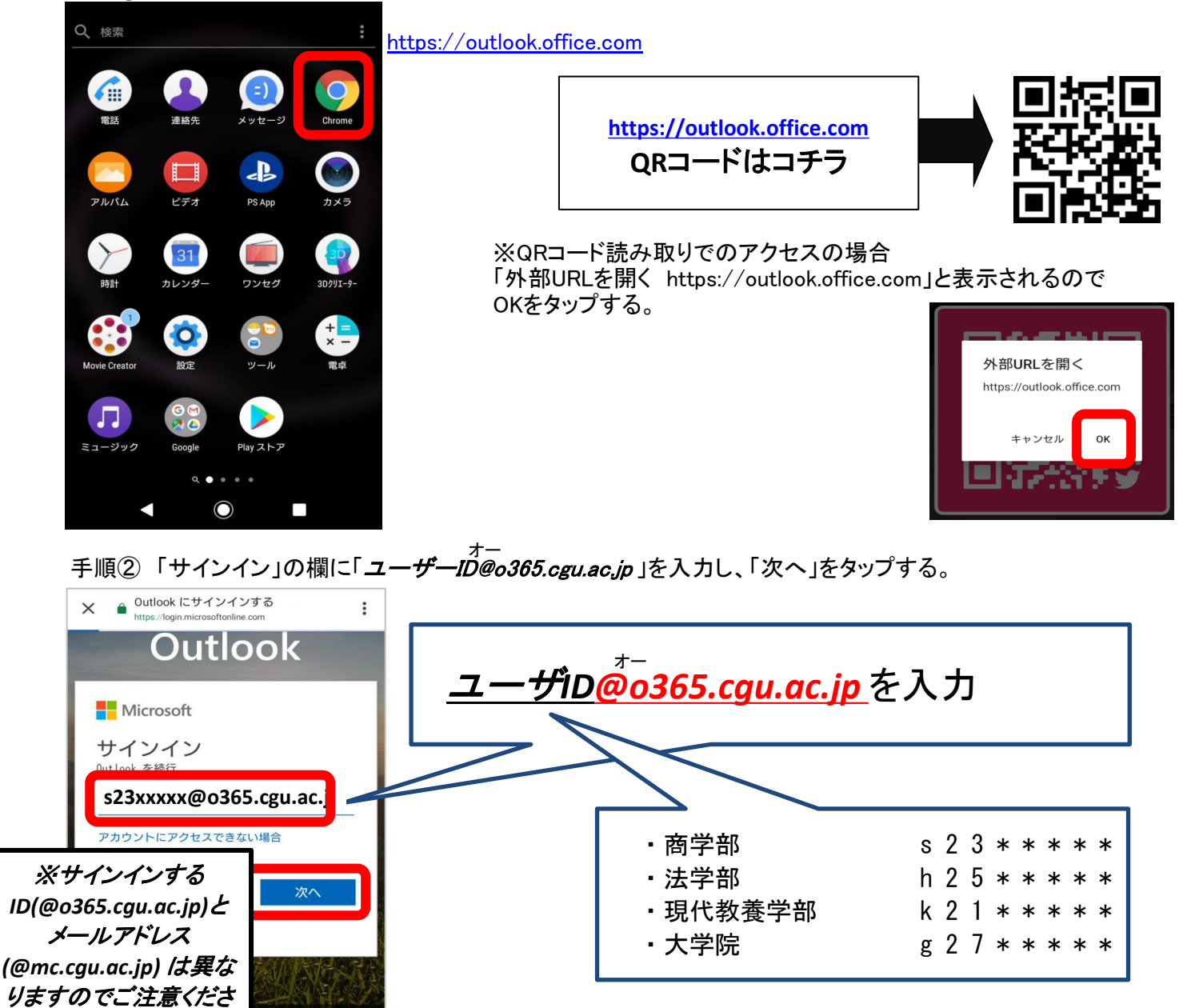

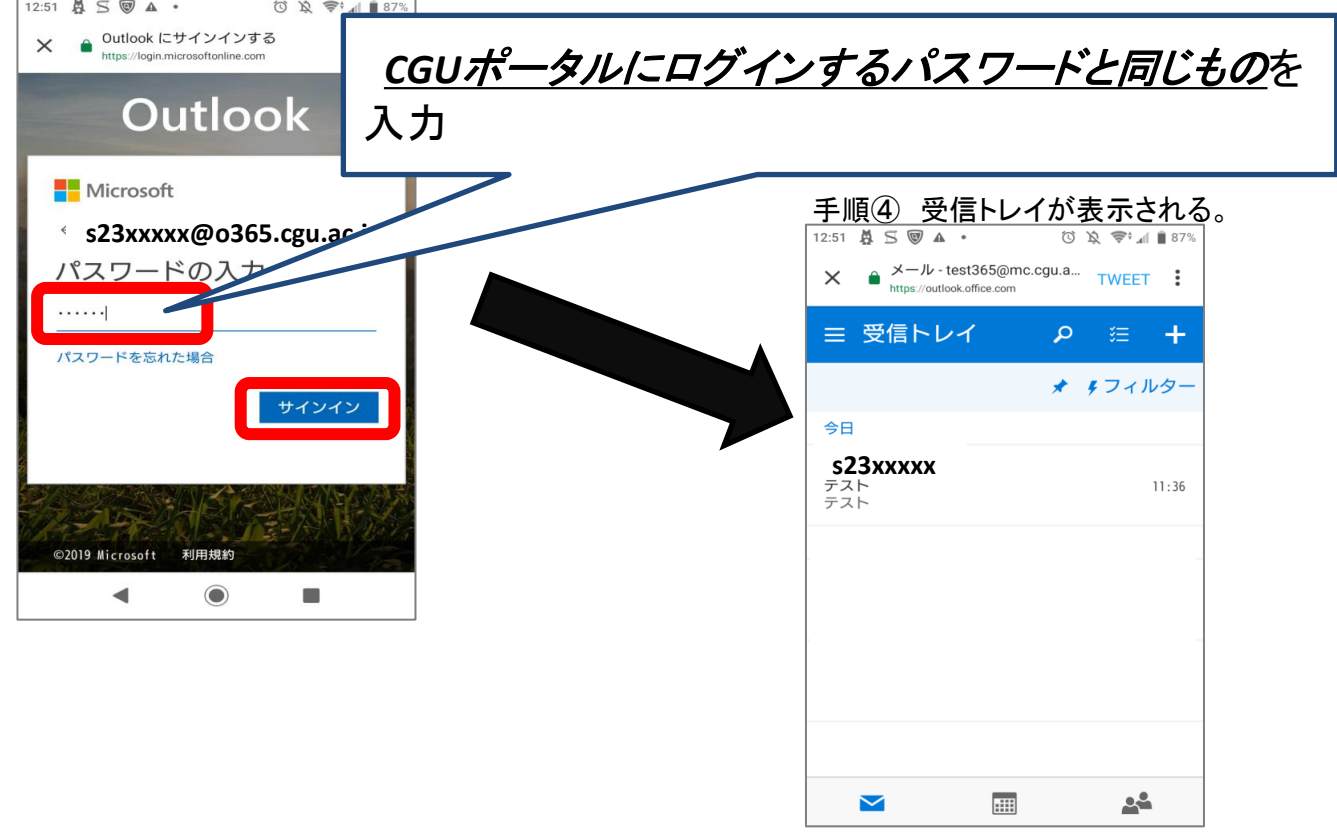